# **Sinclair 015**

# **Credit and Debit Card Networks**

 **for Site Controller II versions 2.2 and above**

**for Site Controller III versions 3.0 and above**

**part number: C35913**

**Gasboy International LLC**

# **Gasboy CFN Series**

# **Sinclair 015 Credit and Debit Card Networks**

**Site Controller II Version 2.2 and above**

**Site Controller III Version 3.0 and above**

**March 12, 2003**

**C35913**

**Gasboy International LLC Lansdale, Pennsylvania**

Gasboy International LLC P. O. Box 309 Lansdale, PA 19446

Copyright 2003 by Gasboy International LLC All rights reserved. Printed in the United States of America.

The information in this document is confidential and proprietary. No further disclosure thereof shall be made without permission from Gasboy International LLC.

Gasboy International LLC. believes that the information in this document is accurate and reliable. However, we assume no responsibility for its use, nor for any infringements of patents or other rights of third parties resulting from its use. We reserve the right to make changes at any time without notice.

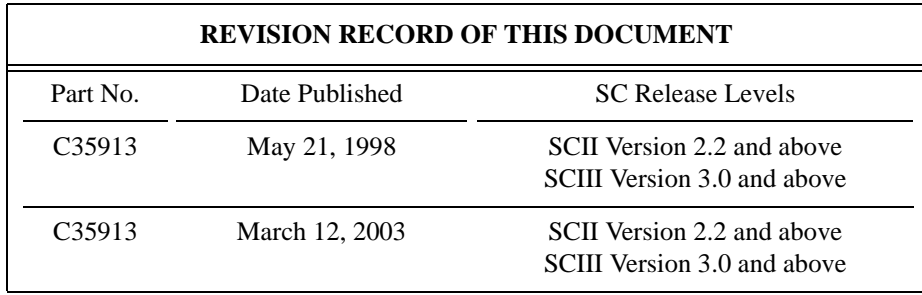

# **Site Controller Related Publications**

# *Part No. Title*

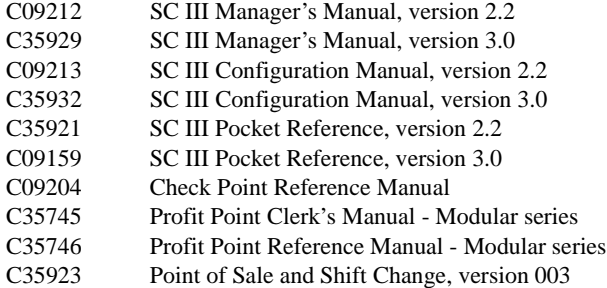

# *Credit and Debit Card Networks*

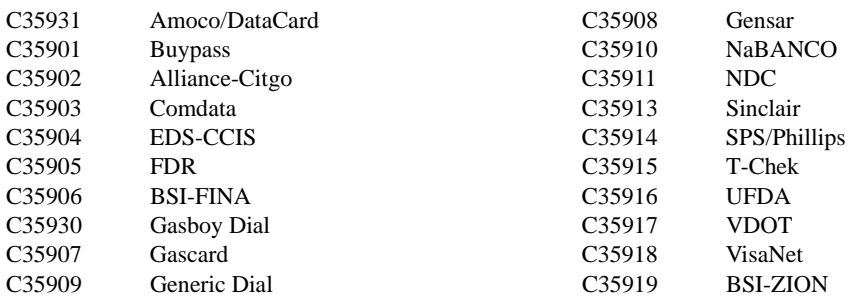

# *Pump Interface*

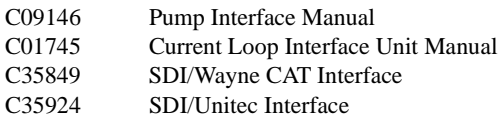

## *Card Encoding and Miscellaneous*

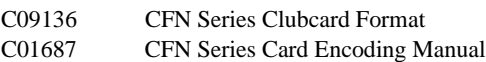

#### *Remote Communications*

C09141 PC/SiteControl User's Manual

#### *Technical Publications*

C01759 CFN Diagnostic Manual

# **Table of Contents**

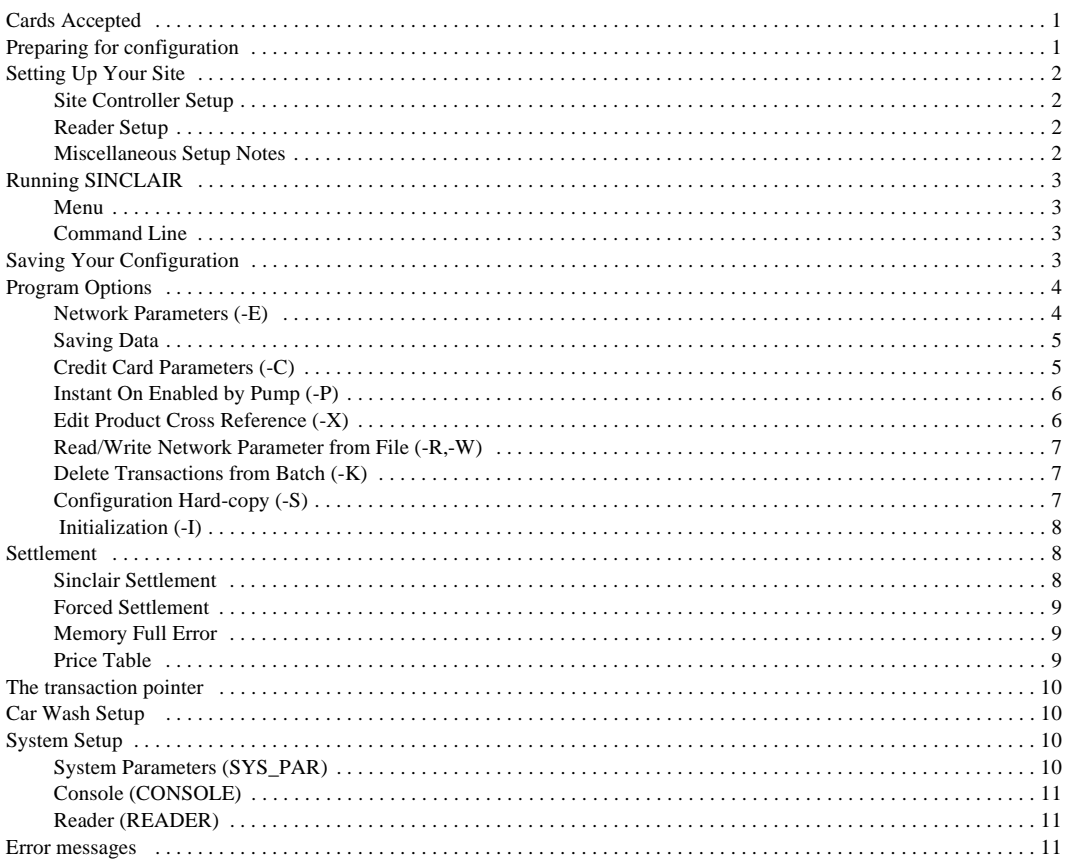

# **015 Sinclair**

If you are connecting your site to Sinclair for card verification and if you have Sinclair software 015 or greater, use this manual for reference.

# <span id="page-8-0"></span>**Cards Accepted**

The credit cards accepted with this network are:

American Express Master Card Discover VISA

The proprietary cards accepted with this network are:

Sinclair Retail Sinclair Fleet GASCARD **WEX** PHH\* Voyager

The Sinclair software now complies with the new VISA restriction on the credit card account printed on Island receipts. Only 4 digits will be printed instead of the complete number.

\*Note: this is currently not supported by Sinclair.

# <span id="page-8-1"></span>**Preparing for configuration**

You will need the following information from Sinclair before you can start verifying transactions through Sinclair (contact your Sinclair representative for the numbers):

- Terminal ID
- Host phone number
- Logon ID (if applicable; check with your Sinclair representative)
- Will Instant-On be used?
- Will Discount Pricing be used?

You will need a modem for authorization. This is in addition to a modem used to poll transactions.

Determine the Site Controller port to be assigned to connect to the Sinclair host, and connect that port to a Hayes modem capable of communicating at 2400 baud or a modem that is 100% compatible with the Hayes standard. (See the Hayes dial-out settings in the Modem appendix in the *Site Controller II Manager's Manual*.)

If your site has MPDs, your site must be authorized by Sinclair to pump regular-unleaded. This is the default fuel type used for preauthorizing fleet cards.

# <span id="page-9-0"></span>**Setting Up Your Site**

DO NOT set up Sinclair through SYS\_PAR. You must set up the router using the follow steps.

### <span id="page-9-1"></span>**Site Controller Setup**

To set up your Site Controller for Sinclair:

1. Run TABLE and set the following:

Auth. Table - 75 (used for fleet cards)

Router Table - minimum 306

Price Table - add 50 if using discount pricing

- 2. Run SINCLAIR -I to initialize the network parameters.
- 3. Reboot.
- 4. Run SINCLAIR -E (or from the menu system, select Edit Network Parameters).
- 5. Select the main menu option, W, to step you through all of the basic data needed for the network.
- 6. Run SINCLAIR -C to set the card parameters.
- 7. Run SINCLAIR -X to set up the product cross reference.

When all of the information is entered, write the parameters to a file and exit. A recommended name for the file would be SINCLAIR.RTR. This file would be used if the parameters were erased and needed to be reloaded. More on saving data on [page 3](#page-10-3).

#### <span id="page-9-2"></span>**Reader Setup**

If you will be taking Fleet Cards, you must add the *Enter PIN*, *Enter odometer*, and *Enter auxiliary number* fields **before** the Select *pump* step in the reader program. An example reader setup can be found on [page 10.](#page-17-1)

#### <span id="page-9-3"></span>**Miscellaneous Setup Notes**

You should get a message to run SINCLAIR -I after the system comes up. Memory Full will also probably be displayed, this is normal. Run:

RUN;I

FIX TR;I SINCLAIR -I

After SINCLAIR -I (Initialize) is run, the modem DTR light should come on and the RD and SD lights should flicker indicating that the router is running and has initialized the modem.

If it's a new installation, reset the batch number. Run:

SETTLE -R l

If your site is not dialing after card authorizations are attempted, check that:

- 1. The correct phone number is entered.
- 2. Lockout on Remote Verification parameter (SYS\_PAR) for the reader and/or console is not set to CREDIT.
- 3. The card is enabled for use with this site (SINCLAIR -C command).

# <span id="page-10-0"></span>**Running SINCLAIR**

The program can be run in two ways: menu or command line.

#### <span id="page-10-1"></span>**Menu**

To run the Sinclair program in the menu mode type SINCLAIR, press **ENTER**, and the main menu will appear.

The menu entries are described later in this manual. Enter the number on the left to execute the operation described. The Options allow you to:

- F redirect the screen output to a specific file.
- S have output go to the screen.
- ? print the options for the command line execution of the program

```
SINCLAIR MAIN MENU
1. Exit
2. Edit Network Parameters
3. Edit Card Parameters
4. Edit Instant On for Pumps
5. Edit Product Cross Reference
6. Read Network Parameters from File
7. Write Network Parameters to File
8. Remove Transaction from Batch
9. Print Configuration
10.Initialize Network Parameters
 Options: F = File, S = Screen, ? = Help
  Output to : SCREEN 
  Your choice (#, f, or S)
```
The default is to print output to the screen. When you have finished, select the *1. EXIT* option to exit the program.

#### <span id="page-10-2"></span>**Command Line**

The command line format of the program is: SINCLAIR o*ption*[*s*]

where the valid options are:

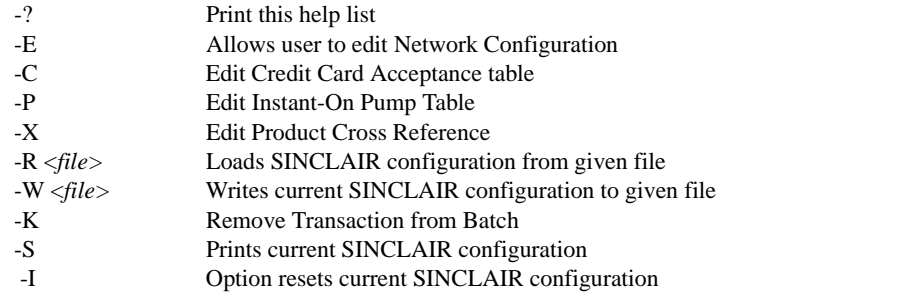

The options can be combined, though some care must be used in combining some operations with the read, write and initialize file options. The options are described later in this manual.

# <span id="page-10-3"></span>**Saving Your Configuration**

The program operates upon the FRAMOS.CFG file in your current directory.

The Read and Write commands allow you to save some of the information entered to a file. By reading the file, you can then quickly restore your system to an operating state in the event the data is lost. The information stored is that information not found in your FRAMOS.CFG file. This includes Sinclair information such as Merchant ID, Store Number, etc. The phone numbers are not included.

To save your current setup, enter SINCLAIR -W *filename*.

You should copy this file and your FRAMOS.CFG file to a disk for safe-keeping. Should your system ever lose its configuration, copy the FRAMOS.CFG and the network information file to your boot disk and reboot. RUN SINCLAIR -R and enter the network information file name. After committing the information to the Site's memory and reentering the phone numbers you should again be ready to authorize cards with

Sinclair.

## <span id="page-11-0"></span>**Program Options**

#### <span id="page-11-1"></span>**Network Parameters (-E)**

The Sinclair program allows you to edit individual parameters on a page by entering the parameter's number on the screen. At any time you can press ? to get context sensitive help. The W option steps you through each parameter in the program.

When you enter SINCLAIR -E, a list of the parameters appears on the screen.

Note: line item #10 will only accept 2 digits. If 3 are entered, only the first 2 will be used.

#### *Logon ID*

If a logon ID is required, it is entered in the

terminal ID field before the terminal ID number. For example, in Terminal ID: \*99997777774314, \*9999 is the logon ID; 7777774 is the location number; and 314 is the terminal ID.

#### *Fallback*

Fallback is used when the Network is down. If fallback is enabled in the Sinclair Menu, the card will be approved and the authorization will be Fallbk.

The printout for that transaction looks like the following:

Tran customer Card auth Date time ac p# gallons price \$total 40111234 789876754 Fallbk 4/15/97 9:11 3 1

When the network comes back up, the fallback transactions will be sent to Sinclair. The merchant is held responsible for any UN-APPROVED transactions.

#### *Phone Numbers and Modem*

Refer to your modem users manual for information on the phone number string. You can usually find it under the ATDT command.

If your modem is compatible with the old Hayes 1200, Hayes 2400 Smartmodem or Hayes OPTIMA and Hayes Accura 33.6 modem then you only need to set the Modem type.

If your modem is not compatible with the above list, then you must consult your modem's user manual. You may need to change the initialization parameters to get your modem to work properly. The data entered here is added to the end of the Hayes 1200 base initialization string. (Note: Hayes modems accept a maximum of 40 characters in their command strings).

First set parameter 3 to Hayes 1200. The additional parameters can be then entered in parameter 4. These parameters are added onto the Hayes 1200 string listed below. Any changes made to modem parameters using the User Modem string will override the base string's value. For example, if parameter 4 contains *M0* then the modem speaker will always be off. Normally the speaker is on until a connection to the host has been made (M1).

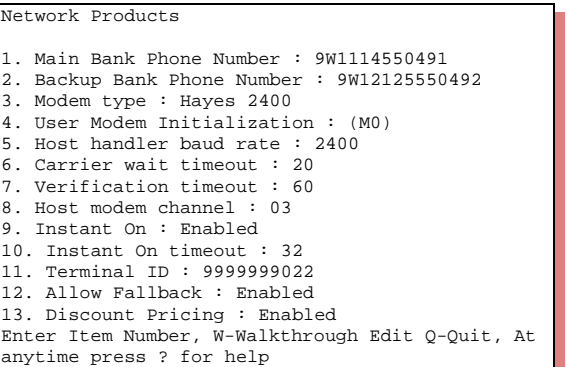

Initialization strings used in default setup

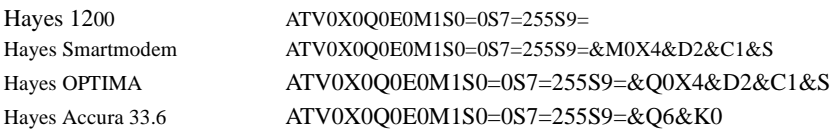

#### <span id="page-12-0"></span>**Saving Data**

To save the data you have changed, select Quit and then answer *Yes* to the save confirmation prompt. The program then stores the information in FRAMOS.CFG and/or in the router tables. *If you do not answer* Yes, *none of the information you have entered will be saved!* (This differs from the older version of the program.)

The program runs a check on all of the Sinclair related parameters. Some parameters cannot be edited within this program, but the appropriate program is mentioned if a problem occurs. A message will be displayed that tells you which of the parameters is in error.

Diagnostics Checking SYS\_PAR... Checking READER... Checking TABLES...No errors detected.

#### <span id="page-12-1"></span>**Credit Card Parameters (-C)**

The maximum purchase values and the acceptance of cards by type are set with the SINCLAIR -C command.

The authorization amount requested at a Island Card Reader (ICR) will be set in the ICR Limit field. If an ICR is used, this value will be requested from the host.

When a card is used at an ICR, if the account number is to be printed on the customer receipt, then set Print Acct field to *Yes*.

The Price Level field is used to set a special price level for a card. 1 is CASH, 2 is CREDIT. The normal stand-in level is 0. A special pricing level can be used for each card.

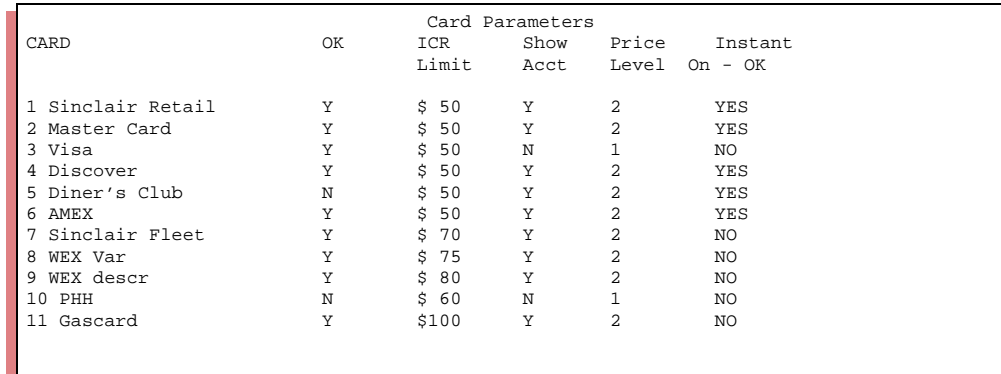

Instant-on lets a pump start pumping instantly, while verification is being requested; customers appreciate this feature, but problems might arise when authorization is denied after some fuel has already been pumped. If Instant-On is to be allowed for a type of card, then set it to *Yes*. Instant-on is not available for fleet cards and cannot be enabled.

#### <span id="page-12-2"></span>**Instant On Enabled by Pump (-P)**

If Instant On is desired, but not for all fuels, then the individual pumps that dispense a particular fuel can have Instant On disabled. Select the appropriate pump and answer *No* to the prompt. You must have Instant On enabled in the network parameters for the feature to be active.

#### <span id="page-13-0"></span>**Edit Product Cross Reference (-X)**

The Cross Reference is needed only if your site accepts fleet cards-for example, GASCARD, PHH, WEX. The Cross Reference creates a correspondence between a product in the product table and a Sinclair product code. The menu shows the local product code, as it was entered in the product table, the name of the product, and the Sinclair code label.

There is a limit of three items per purchase on fleet cards. Merchandise purchases are allowed by Sinclair for fleet cards with a limit of \$50/month and 1000g/day for fuel. A sample screen is shown here:

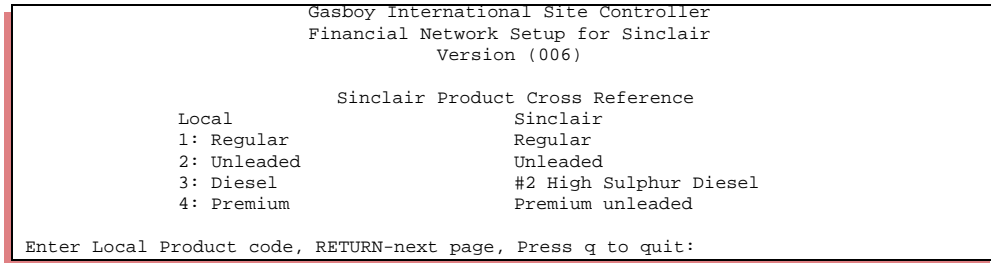

After selecting a product, you can press ? to see a list of the Sinclair product codes.

#### *Sinclair Product Codes*

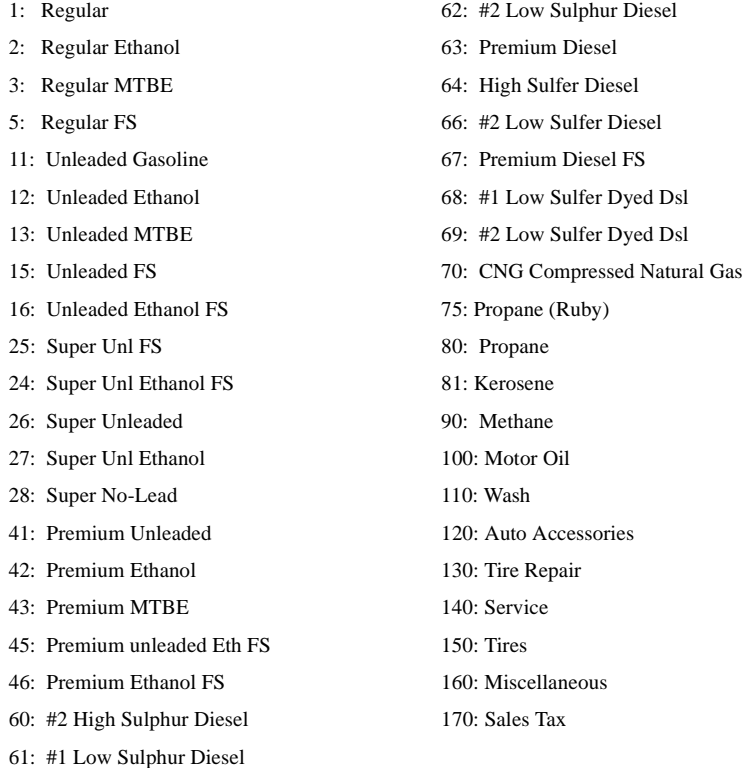

# <span id="page-13-1"></span>**Read/Write Network Parameter from File (-R,-W)**

These commands allow you to save some of the information entered to a file. By reading the file, you can then quickly restore your system to an operating state in the event the data is lost. The information stored is that information that is not found in your FRAMOS.CFG file. This includes all of the Sinclair information such as product cross references and card parameters. The phone numbers are not included.

To save your current setup, run SINCLAIR -W and provide a file name.

You should copy this file and your FRAMOS.CFG file to a disk for safe-keeping. Should your system ever lose its configuration, repair any physical defects, then copy the FRAMOS.CFG and the network information file to your boot disk and reboot. RUN SINCLAIR -R and enter the network information file name. After committing the information to the Site Controller's memory and reentering the phone numbers, you should again be ready to authorize cards with Sinclair.

#### <span id="page-14-0"></span>**Delete Transactions from Batch (-K)**

If you are encountering errors with a transaction, it can be removed from the next settlement attempt. You will need the transaction number (this should be stored in the log). You will then have to contact Sinclair about the problem.

#### <span id="page-14-1"></span>**Configuration Hard-copy (-S)**

This option prints the card acceptance parameters to the monitor. It also lists if Instant On is enabled.

#### <span id="page-14-2"></span> **Initialization (-I)**

This option resets all network values to defaults. The network data tables affected are the card parameters, instant-on pump tables, and product cross reference. They will need to be reentered.

# <span id="page-14-3"></span>**Settlement**

At least once a day settlement must be performed with the Sinclair host. This is accomplished by issuing the command SETTLE. It is easiest to issue the SETTLE command with a cron; for example:

LOAD CRON 1 @2359 -settle

When the SETTLE command is issued, the Site Controller calculates how many transactions it authorized through Sinclair and their associated dollar amount. It then reports these values to Sinclair. Sinclair sends back a message indicating whether its totals are in agreement. The site logs what its totals were and what Sinclair's response was.

If the totals do not agree, you must call Sinclair and compare amounts.

**Note:** Midnight is given as an example, but use a convenient time of your choosing. If you choose midnight, the Sinclair host may be very active at that time and this may cause difficulty in completing settlement.

#### <span id="page-14-4"></span>**Sinclair Settlement**

This latest version of Sinclair Network has added a new feature to capture all the settlement information into a log file named *SINCLAIR.STL* which resides on the RAM drive of the SC3 or the C: drive in a SCII. To look up the settlement status, type:

#### type sinclair.stl

at the site command prompt  $(C^*$  or  $R^*$ ). It is a good idea to rename this file every month and store it on the hard disk using an automatic cron.

To create a automatic cron:

1. Create a command to copy and rename the file using your text editor. The command file, named "*sinclrbk.cmd"*, should contain the following:

\* sinclrbk.cmd

```
* To backup sinclair settlement log.
*
if -e sinclr1.stl & -e sinclair.stl
begin
      cp sinclair.srl sinclr1.stl
      delete sinclair.stl
end
if -e sinclair.stl
      ren sinclair.stl sinclr1.stl
```
- 2. Check the list of existing crons by typing the command: Print cron. Pick an unused number. The example will use the number 91.
- 3. Add the cron job to the end of the list with the command: [R/C]\* load cron 91 @01\*\*0400 -sinclrbk
- 4. This will create a monthly backup of the sinclair.stl file called sinclr1.stl every month at  $0400$

When Sinclair is in balance the print out will look like the following:

```
SETTLEMENT 4 items for $64.52: IN BALANCE Thu 4/18/97 1:30 AM
Settlement trans index range 882 - 882 Thu 4/18/97 1:30 AM
```
When Sinclair is out of balance the print out will look like the following:

```
SETTLEMENT 15 items for $323.14: FAILED-OUT OF BAL DIFF=162.46 Sun 4/21/97 1:30AM
SETTLEMENT 20 items for $395.07: FAILED-OUT OF BAL *FINAL 2564992 Mon 4/22/97 1:30AM
Contact SINCLAIR to complete settlement Mon 4/22/97 1:30 AM
Batch closed
SETTLEMENT 6 items for $113.60: FAILED-OUT OF BAL DIFF=71.93 Tue 4/23/97 1:30AM
SETTLEMENT 10 items for $204.84: FAILED-OUT OF BAL *FINAL 2568022 Wed 4/24/97 1:30AM
Contact SINCLAIR to complete settlement Wed 4/24/97 1:30AM
Batch closed
```
The first day that Sinclair is out of balance it will give a FAILED-OUT OF BAL DIFF=\$\$\$.\$\$ message. The software will try to balance the next day. If unsuccessful, it will give a FAIL-OUT OF BAL\*FINAL 2564922 message. This means that the software will not try to settle these transactions. Contact Sinclair and settle manually.

Sinclair does not care at what time or how often you settle. The site should not accept any more cards until they contact Sinclair and compare their transactions. Accepting cards while settling could cause the site to be out of balance.

Settlement sometimes fails because there is bad data in a transaction or SINCLAIR is rejecting a completed sale. The offending transaction should be printed when settlement is done. Save the data from the transaction for backroom processing. You can try sinclair -k # (Remove transaction). Then retry the settlement.

To check the settle list, run:

status -d

on sites with 2.0C or later. The transactions which can be sent in a settlement are those between rout\_num and transaction end. The batch number is in rout\_seq.

# <span id="page-15-0"></span>**Forced Settlement**

If settlement cannot be made the first time, then a forced settlement can be issued. Run SETTLE -F to begin the next settlement.

If you cannot achieve settlement or if you see the error message *Out of balance \* Final*, call Sinclair and compare amounts.

#### <span id="page-16-0"></span>**Memory Full Error**

If you encounter a *memory full* error and have not reached settlement, first back up your transactions. Next, run FIX TR;I to clear up memory and restore your transactions. You can then retry settlement.

#### <span id="page-16-1"></span>**Price Table**

Discount pricing is used only with fleet cards. If this option is enabled, receipts and transaction listings will display the discounted price. You must add 50 to what would otherwise be the number of entries in the price table.

When enabled the Site Controller will send the price per gallon out to Sinclair. If they are entitled to a discounted price, Sinclair will download the price to the Site Controller. If they are not entitled to discount pricing, Sinclair will download the same price that was sent. The discounted pricing and the price level feature in the card parameters section conflict. You must use one or the other, not both.

## <span id="page-16-2"></span>**The transaction pointer**

If you are not regularly resetting the transaction pointer, then you should run the PURGE SITE command once a day so you do not fill up the Site Controller's memory.

# <span id="page-16-3"></span>**Car Wash Setup**

Car Wash can be setup and run with this Network for SC3 3.0 and above only. Refer to the Unitech manual for more configuration details.

## <span id="page-16-4"></span>**System Setup**

#### <span id="page-16-5"></span>**System Parameters (SYS\_PAR)**

This information is provided for reference. The menu programs initialize and/or stores the appropriate values for you in the system parameters.

#### *Reader verification - page 4*

Use remote verification (reader): credit Use local verification (reader): club Check PIN (reader): none Check mod 10 (reader): none Check expiration date (reader): none Reader default payment is: credit Reader ignores PIN restriction on card: No

#### *Console verification - page 5*

Use remote verification (console): credit Use local verification (console): club Check PIN (console): none Check mod 10 (console): none Check expiration date (console): none

#### *Serial port configuration - Page 8*

Host handler baud rate: 2400

Send requests to host handler: credit

Host handler data: 00 14 1E 00 00 01 00 00 00 00 00 00 00 00 00 00

The first number is the modem type.

The second number is the carrier wait timeout.

The third number is the Instant-on timeout.

The sixth number must be 01.

Verification timeout: 60. (This is located on Page 11 on a SCII)

This should be a minimum of 30, but can also be set to 0 for no timeout.

### <span id="page-17-0"></span>**Console (CONSOLE)**

Information on the content of some of the console parameters which affect network operations are listed below. These are default settings.

Allow hand entry of card data: Yes

Odometer prompt: Enter odometer

Auxiliary number prompt: Enter vehicle #

Mod 10 check on hand entered non-club cards: No

POS asks for odometer on fuel sale: Card encoded

POS asks for auxiliary # on fuel sale: card encoded

POS asks for odometer on merchandise sale: Card encoded

POS asks for auxiliary # on merchandise sale: Card encoded

### <span id="page-17-1"></span>**Reader (READER)**

An example of the minimum reader program needed is shown next. Note that the Select pump (type 2) state must come before the Verification step (type 8). The PIN, Odometer and Veh/Drv# prompts are required if Fleet cards are to be accepted.

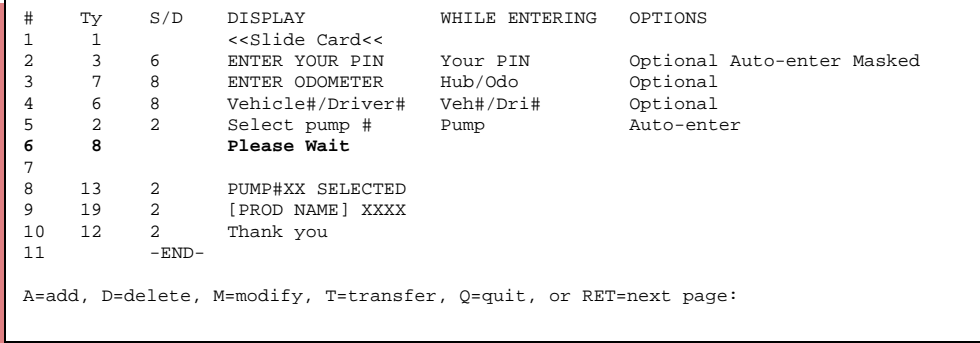

Pin must be set to 6 digits and "Please Wait" must be after select pump.

# <span id="page-17-2"></span>**Error messages**

#### *Pump #2, Card 6666777744443333:REFERRAL;INVALID ME Thu 08/08/97 9:26PM*

You are not setup to take that card type, check with the Sinclair Help Desk.

Problem with the card, call center to get manual approval

#### *Pump #2, Card 1707943967------:CALL WELLSERVICE Fri 08/08/97 7:31 AM*

Put Login ID (\*9999) before the terminal id in SYS\_PAR (Host Router Data).

#### *Pump #2, Card 1707943967------:DENIAL Fri 08/08/97 7:31 AM*

This is caused when the card is run more than once and the pump limits are set too high. The card is over the fuel limit.

#### *Pump #2, Card 1--------------:UNAUTHORIZED USER Fri 08/08/97 7:31 AM*

The Pin is incorrect, check setup and try again.